## LRP(License Registration Portal)에서 Smart License로 내 이행 PAK(Product Activation Key)를 변환하려면 어떻게 해야 합니까?

목차

외부 고객/파트너 전용: 이러한 지침은 고객/파트너가 문제를 해결하기 위한 조치를 직접 수행할 수 있도록 돕기 위해 제공됩니다. 고객/파트너에게 지침에서 문제가 발생하는 경우, 해당 고객/파트너 에게 라이센싱 지원(https://www.cisco.com/go/scm)으로 케이스를 열어 [문제](https://www.cisco.com/go/scm)를 해결하도록 안내하 십시오. 라이센스 지원 팀 외부의 내부 Cisco 리소스인 경우 직접 이러한 작업을 수행하지 마십시오 .

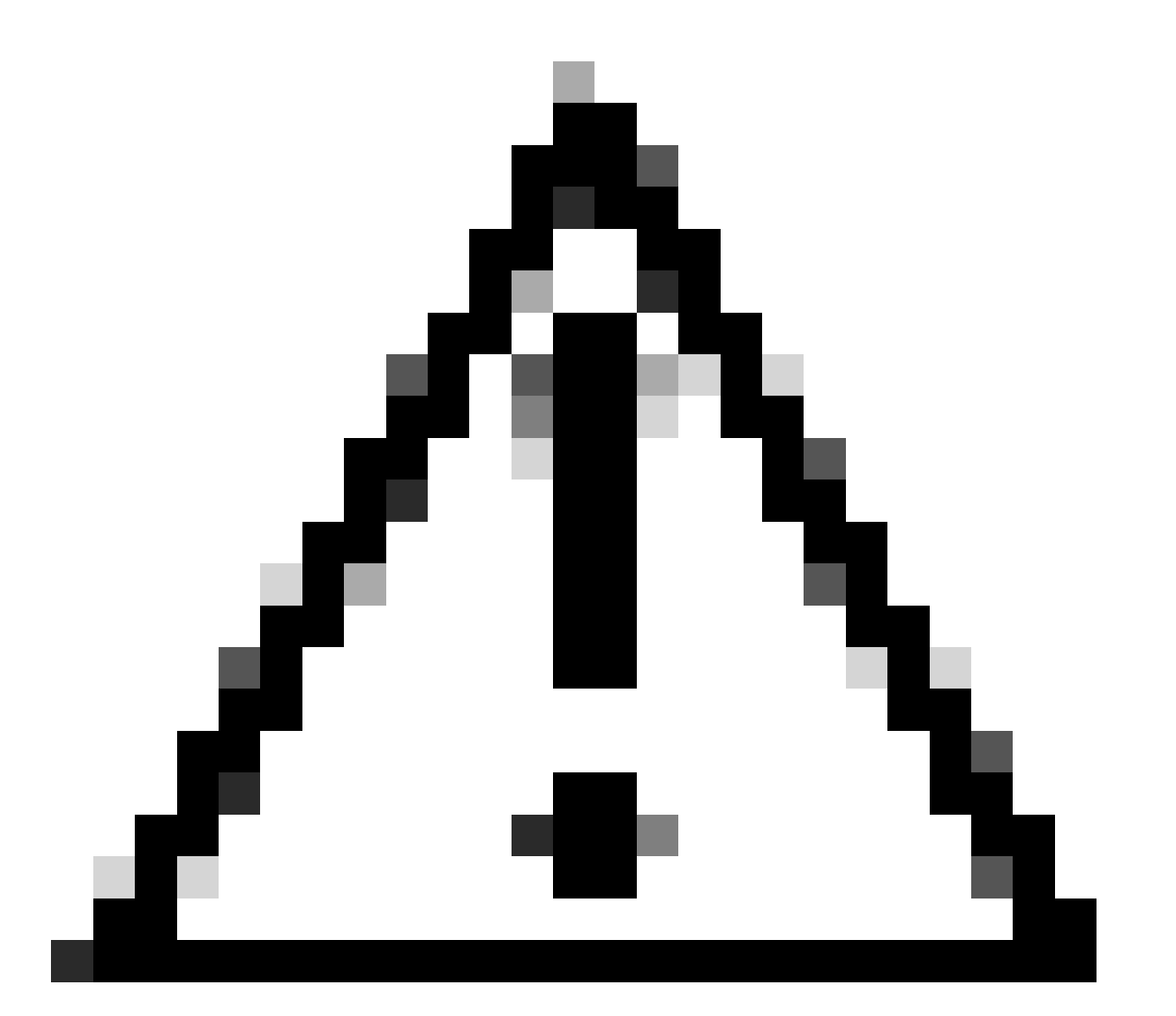

주의: Smart License를 PAK 기반 라이센스(기존 라이센스)로 다시 변환할 수 없습니다.

시작하기 전에 다음을 확인하십시오.

- 활성 Cisco.com 계정
- 대상 Smart Account/Virtual Account에 대한 관리자 또는 사용자 액세스
- PAK가 할당된 Smart Account
- PAK가 이행된 장비 세부사항

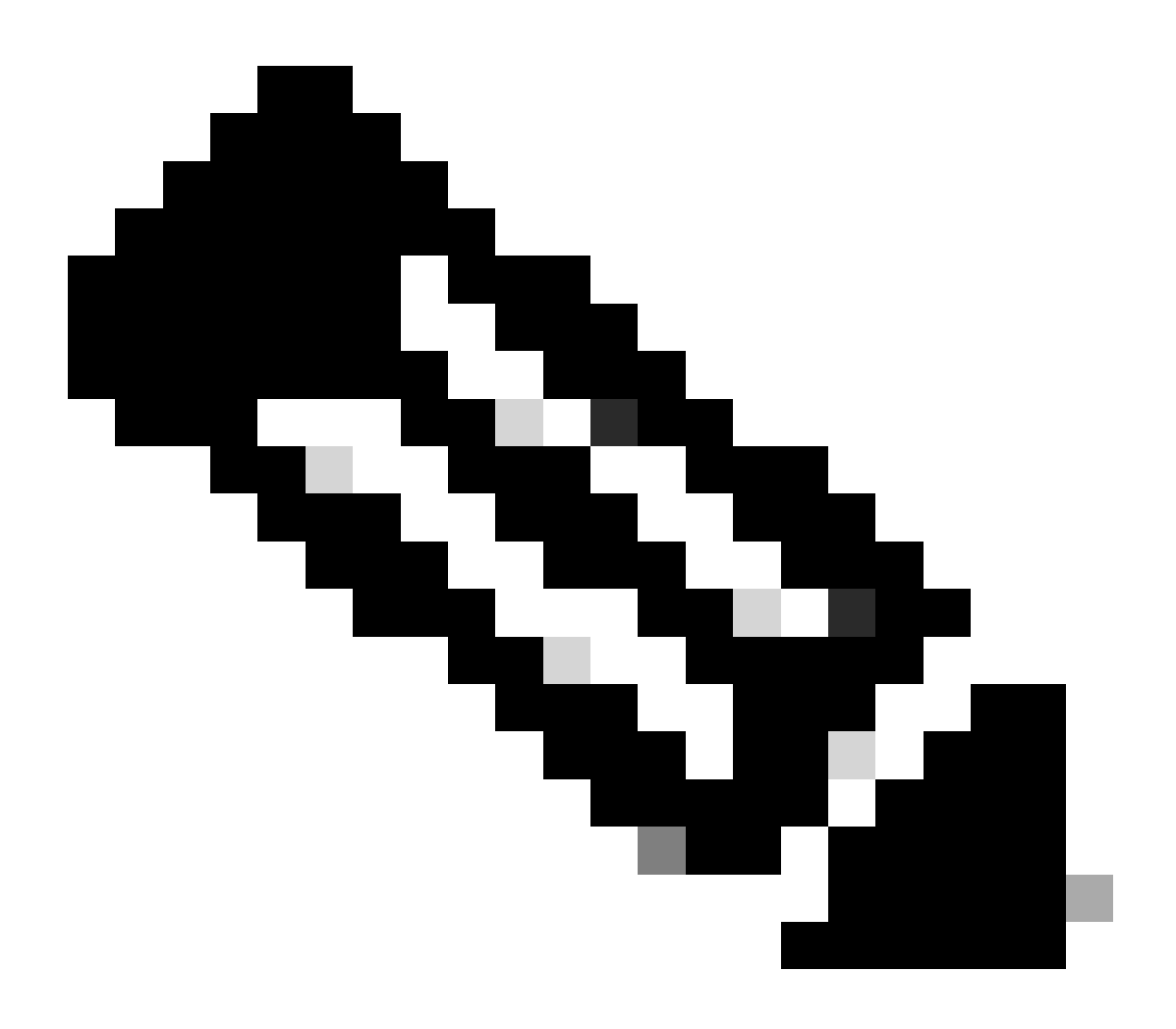

참고: PAK가 이행되므로 PAK를 Smart 라이센스로 변환할 수 없습니다. 따라서 장치 변환 이 필요합니다.

1단계: [Cisco Software Central로](https://software.cisco.com/) 이동하여 cisco.com 접속 정보를 사용하여 로그인합니다.

2단계: Traditional Licenses(기존 라이센스) 섹션에서 Access LRP(LRP 액세스)를 클릭합니다

3단계: "Show Smart Account(Smart Account 표시)" 드롭다운 목록에서 Smart Account를 선택합니 다.

4단계: "Virtual Account(가상 어카운트)" 드롭다운 목록에서 Virtual Account를 선택합니다.

5단계: "Devices" 탭을 클릭합니다.

6단계: "show filter(필터 표시)"를 선택하고 디바이스 세부 정보를 입력하여 디바이스를 식별합니다. Enter 키

7단계: 디바이스에 표시되는 파란색 접미사 아이콘에서 "라이센스를 Smart Licensing으로 변환" 옵 션을 선택합니다.

8단계: "Smart Entitlements로 변환" 창의 드롭다운 목록에서 Virtual Account를 선택합니다.

9단계: SKU 확인란을 선택하고 "Quantity to Convert(변환할 수량)" 필드에 라이센스 수량을 입력합 니다.

10단계: Submit(제출)을 클릭합니다.

문제 해결:

1. 장치를 변환할 때 오류가 발생합니다. 소프트웨어 라이센싱 옵션을 사용하여 <u>[SCM\(Support](https://mycase.cloudapps.cisco.com/case?swl)</u> [Case Manager\)에](https://mycase.cloudapps.cisco.com/case?swl)서 라이센싱 케이스를 엽니다.

이 프로세스에 문제가 발생하여 해결할 수 없는 경우 소프트웨어 라이센싱 옵션을 사용하여 [SCM\(Support Case Manager\)에](https://mycase.cloudapps.cisco.com/case?swl)서 라이센싱 케이스를 여십시오.

이 문서의 내용에 대한 피드백은 [여기에 제출하십시오.](https://app.smartsheet.com/b/form/b4046460ebdf4287bba6c3de30bd39b9)

이 번역에 관하여

Cisco는 전 세계 사용자에게 다양한 언어로 지원 콘텐츠를 제공하기 위해 기계 번역 기술과 수작업 번역을 병행하여 이 문서를 번역했습니다. 아무리 품질이 높은 기계 번역이라도 전문 번역가의 번 역 결과물만큼 정확하지는 않습니다. Cisco Systems, Inc.는 이 같은 번역에 대해 어떠한 책임도 지지 않으며 항상 원본 영문 문서(링크 제공됨)를 참조할 것을 권장합니다.